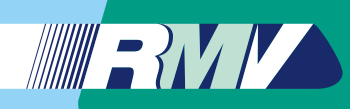

Anleitung zur Nutzung der Applikation auf Ihrem Smartphone

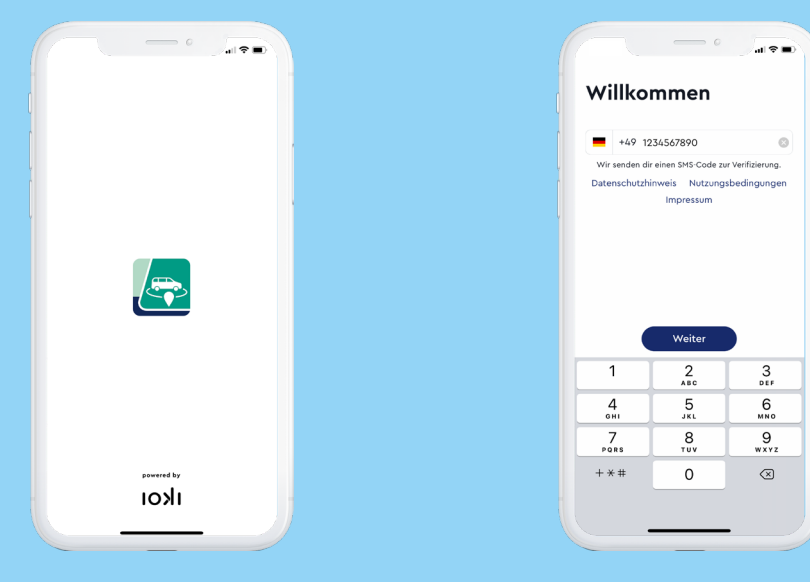

### Schritt 1

Suchen Sie im App Store Ihres Smartphones nach der App "RMV On-Demand". Klicken Sie dann auf das Feld "Laden".

# Schritt 2 Schritt 3

Geben Sie Ihre Handynummer ein und klicken Sie dann auf "Weiter".

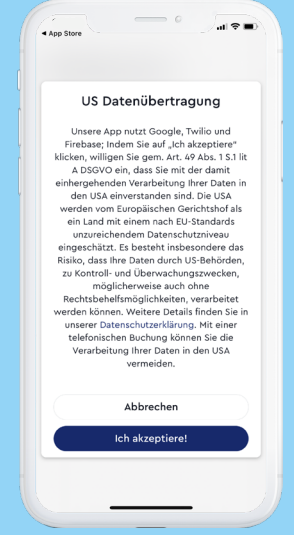

Mit Ihrem Klick auf "Weiter" erscheint ein Informationsfenster zur "US Datenübertragung". Um ein Kundenkonto in der App für Sie anlegen zu können, benötigen wir Ihre Einwilligung zu dieser datenschutzrechtlichen Abfrage. Diese Einwilligung wird u. a. benötigt, um Ihren Standort sowie den Abholort in der Kartenansicht darzustellen.

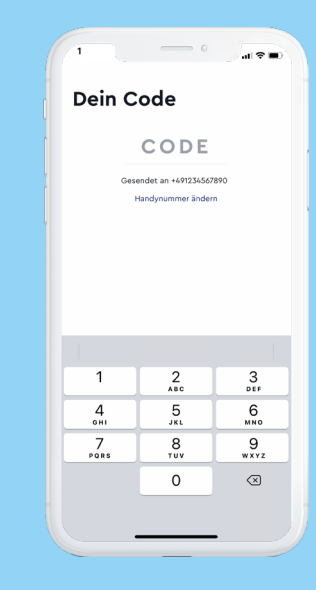

## Schritt 4

Nach kurzer Zeit erhalten Sie eine SMS mit einem Code. Geben Sie diese Zahlen in das Feld "Code" ein.

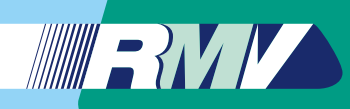

Anleitung zur Nutzung der Applikation auf Ihrem Smartphone

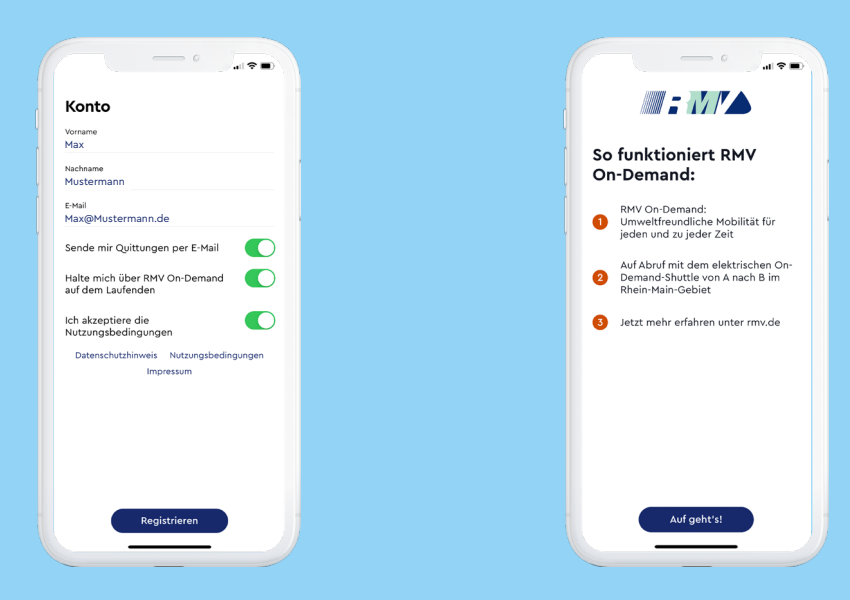

### Schritt 5

Geben Sie Ihren Vornamen, Nachnamen sowie Ihre E-Mail-Adresse ein. Akzeptieren Sie nun mindestens die Nutzungsbedingungen, um fortzufahren. Diese können Sie per Klick auf "Nutzungsbedingungen" nachlesen. Klicken Sie anschließend auf das Feld "Registrieren".

### Schritt 6

Es öffnet sich die Seite "So funktioniert RMV On-Demand". Um fortzufahren, klicken Sie auf das Feld "Auf geht's!"

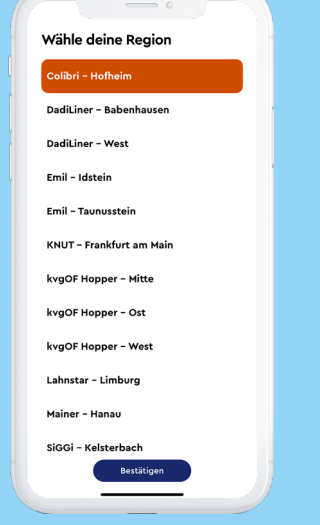

Nach erfolgreicher Registrierung können Sie alle On-Demand-Verkehre im RMV-Gebiet nutzen. Dazu wählen Sie die Region aus, in der Sie das Shuttle nutzen möchten. Bestätigen Sie nun Ihre Eingabe mit einem Klick auf das Feld ..Bestätigen".

## Schritt 7 Schritt 8

3.16.1

**Max Mustermann**

**O** Taunusstein - Fmil

Konto

**Gebuchte Fahrte** 

Bezahlung

Gutscheine

Hilfe

Monit

Ausloggen

 $-8$ 

 $\mathbf{\times}$ 

Die Auswahl des Bediengebietes kann später jederzeit geändert werden. Gehen Sie dazu einfach über den Menü-Button oben links auf den Namen Ihres ausgewählten Bediengebietes und wählen Sie ein anderes Gebiet aus. Mit Klick auf "Bestätigen" wird das neue Gebiet nun angezeigt und steht zur Buchung bereit. Wir erweitern das Projekt regelmäßig um neue Gebiete, die Sie in der App immer aktualisiert angeboten bekommen.

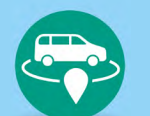

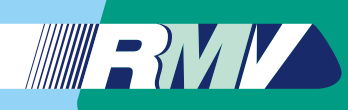

Anleitung zur Nutzung der Applikation auf Ihrem Smartphone

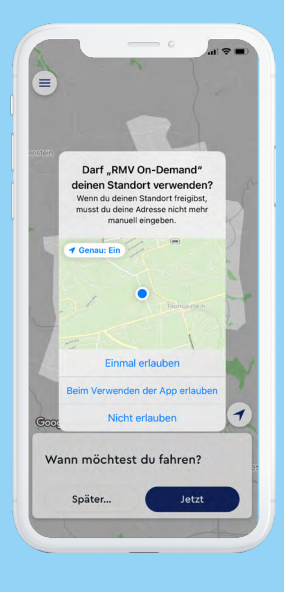

Im nächsten Schritt können Sie mit einem Klick auf das Feld "Erlauben" Ihren Standort freigeben. Ihr Standort wird dann automatisch erkannt. Möchten Sie das nicht, klicken Sie auf das Feld "Nicht erlauben".

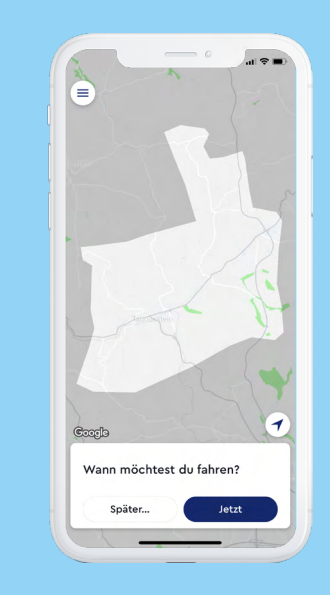

### Schritt 10 Schritt 11

Wählen Sie nun aus, wann Sie mit dem RMV On-Demand-Shuttle fahren möchten. Wählen Sie zwischen "Jetzt" oder "Später", um die gewünschte Uhrzeit einzugeben. Mit Klick auf "Jetzt" werden der aktuelle Tag und die aktuelle Uhrzeit als Wunschzeitpunkt festgelegt.

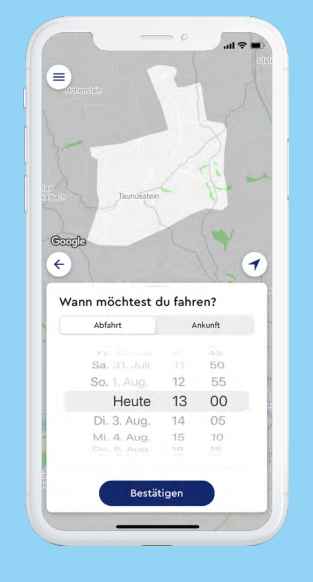

Mit Klick auf "Später" öffnet sich die Zeitauswahl-Box zur genauen Eingabe des Datums und der gewünschten Uhrzeit der Fahrt. Mit "Bestätigen" gelangen Sie zum nächsten Schritt.

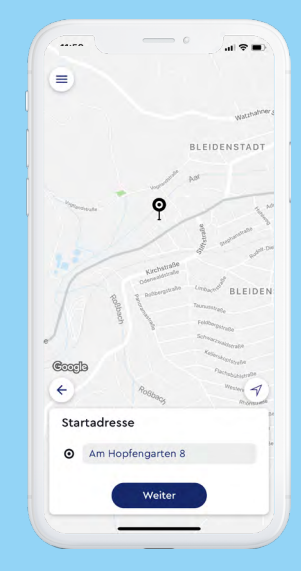

# Schritt 9 Schritt 10 Schritt 10 Schritt 11 Schritt 12

Geben Sie hier unter "Startadresse" den Ort, von dem Sie starten möchten, ein und klicken Sie auf "Weiter". Falls zuvor die Standortfreigabe aktiviert wurde, ist dieser schon eingetragen. Für die manuelle Festlegung des Startpunktes fahren Sie mit dem Finger auf dem Bildschirm über den Kartenausschnitt. Wollen Sie den Kartenausschnitt vergrößern, legen Sie zwei Finger auf den Bildschirm und ziehen diese auseinander. Sie verkleinern die Karte, wenn Sie die Finger zueinander ziehen.

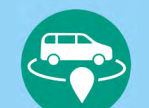

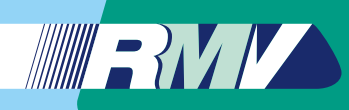

Anleitung zur Nutzung der Applikation auf Ihrem Smartphone

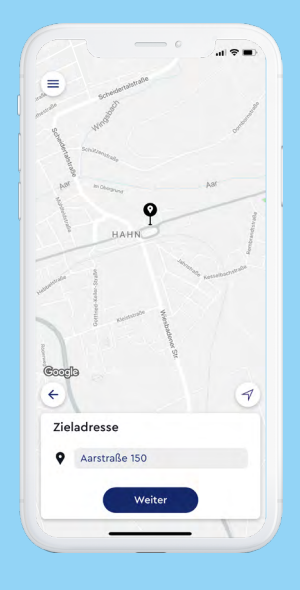

## Schritt 13

Klicken Sie nun auf das Feld unter "Zieladresse", um Ihren Zielort einzutragen, und klicken Sie wieder auf "Weiter". Auch der Zielpunkt kann manuell festgelegt werden. Der Kontakt zwischen Fingerspitze und Bildschirm sorgt für ein Verschieben des Kartenausschnitts. Die Ausschnittsvergößerung/-verkleinerung erfolgt durch das Auseinander-/ Zueinanderziehen von zwei Fingern auf dem Bildschirm.

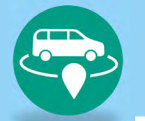

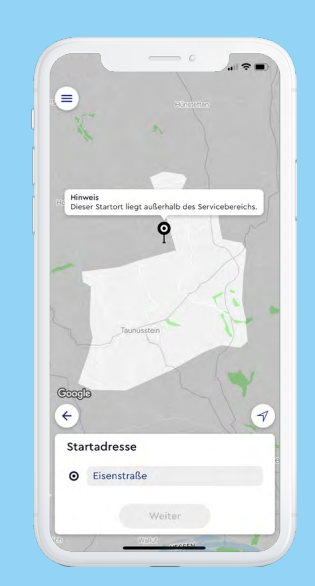

### Hinweis

Sollte die Meldung "Dieser Startort liegt außerhalb des Servicebereichs." erscheinen, prüfen Sie, ob sich Ihr angegebener Start- oder Zielort im Bediengebiet befindet. Passen Sie Ihre Eingabe entsprechend im Adressfeld an.

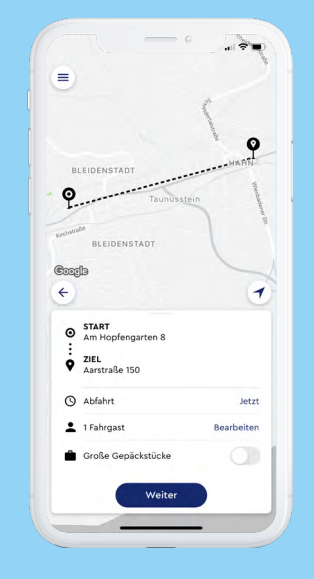

### Schritt 14

Überprüfen Sie Ihre Eingaben und ergänzen Sie bei Bedarf über den Punkt "Fahrgast bearbeiten" Ihre persönlichen Angaben (RMV-Ticket, Schwerbehindertenausweis, Mobilitätseinschränkung oder Rollstuhl). Auf Wunsch können Sie so auch weitere Personen hinzufügen, die mit Ihnen fahren werden. Sehen Sie hierzu Schritt 15. Ansonsten wählen Sie ..Weiter".

## Schritt 15

Hinzufüger Erwachsene **CII** DMV-Ticks

& Rollstuh

Ändern Sie die Personenanzahl über das ..+" in der rechten Ecke und geben Sie im nächsten Fenster an, wer mit Ihnen fährt. Hier können Sie auch vermerken ob Sie ein Ticket, einen Rollstuhl oder einen Schwerbehindertenausweis haben. Die hinterlegte Option bleibt für die nächsten Fahrten gespeichert. Mit Klick auf "Mobilitätseinschränkung" planen wir gerne eine etwas längere Einstiegszeit (z. B. für Rollator oder Kinderwagen) für Sie ein. Wählen Sie "Bestätigen" und kommen Sie zurück zu Schritt 14. Klicken Sie dann auf "Weiter".

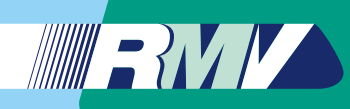

Anleitung zur Nutzung der Applikation auf Ihrem Smartphone

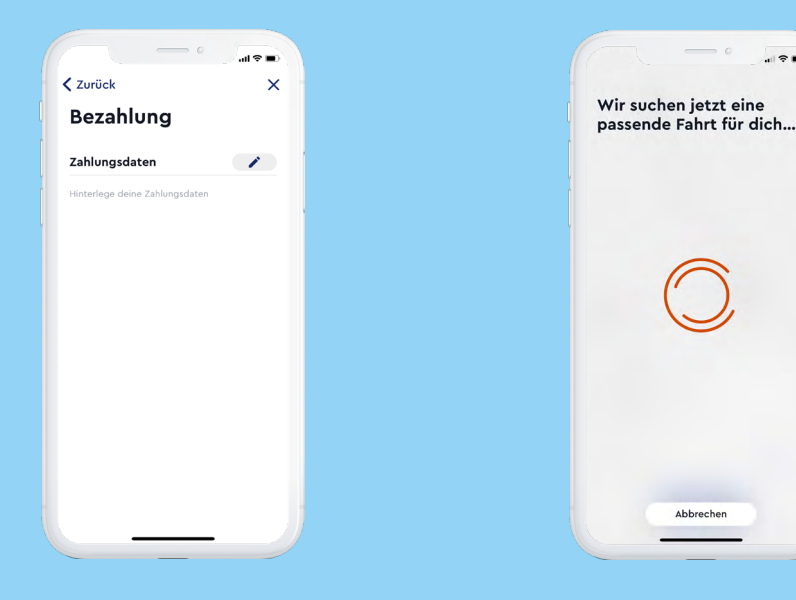

### Schritt 16

Bei erstmaliger Buchung werden Sie nun nach Ihrer gewünschten Zahlungsweise für die Fahrt gefragt. Um eine Zahlungsweise zu hinterlegen, nutzen Sie den Button in dem Pop-Up-Banner und klicken das "+". Alternativ klicken Sie auf das Menü-Symbol in der oberen linken Ecke und wählen dort "Bezahlung" und dann das Stift-Symbol aus. Sie werden nun zum jeweiligen Zahlungsanbieter zur Eingabe der Daten weitergeleitet. Sie können per Kreditkarte, PayPal oder Kartenzahlung beim Fahrer bezahlen.

### **Schritt 17** Schritt 18 Schritt 18 Schritt 19

Abbrechen

 $-2$ 

Nach erfolgreicher Eingabe Ihrer Zahlungsdaten gelangen Sie zurück zur Buchungsmaske. Überprüfen Sie Ihre Angaben und wählen Sie "Weiter", wenn Sie die Fahrt mit Ihrem On-Demand-Shuttle buchen möchten. Die App sucht nun eine passende Fahrt für Sie.

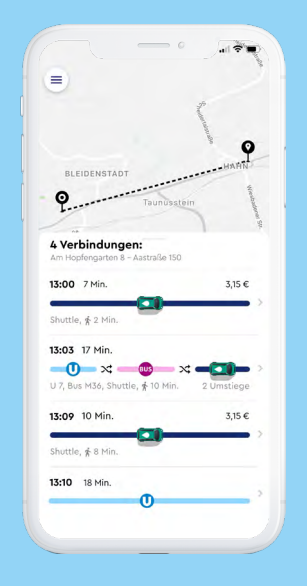

Sollte das System mehrere passende Optionen für Ihren Fahrwunsch anbieten, können Sie mit Klick auf das jeweilige Fahrzeug die gewünschte Fahrt auswählen.

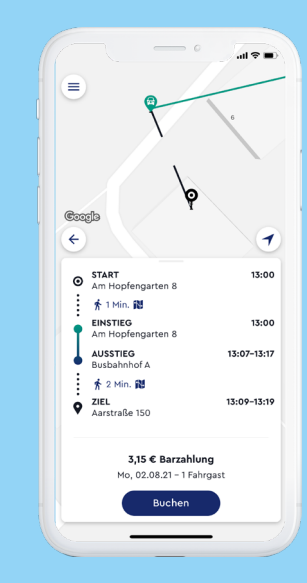

Sobald Sie ein Fahrtangebot ausgewählt haben, können Sie es mit Klick auf "Buchen" bestätigen. Hier können Sie auch den exakten Fahrpreis für Ihre Strecke sehen.

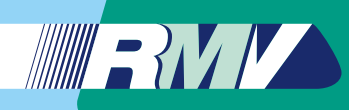

 $\mathbf{m} \approx \mathbf{m}$ 

 $\epsilon$  zurück

August 2021

 $02.08 - 13:00$ 

Am Hopfengarten 8 + Aarstraße 150

Frneut buchen

Rückfahrt ersteller

Für morgen buchen

Support

Fahrtquittung

Abbrecher

**Gebuchte Fahrten** 

# So buchen Sie ein RMV On-Demand-Shuttle

Anleitung zur Nutzung der Applikation auf Ihrem Smartphone

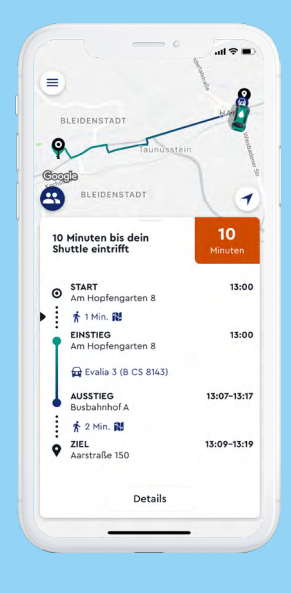

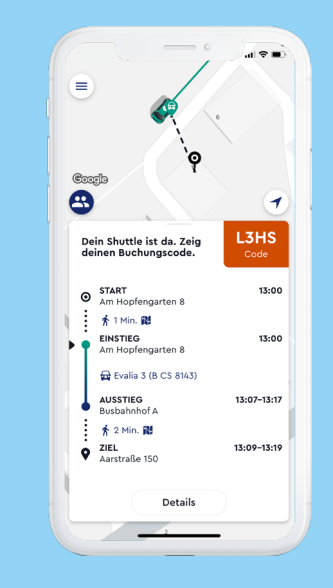

Nun können Sie den genauen Status Ihrer Buchung in der App verfolgen. Zudem bekommen Sie eine Benachrichtigung auf Ihrem Smartphone, wenn der Fahrer in Kürze am Abholort ist, und Sie können in der App sehen, wie sich das Fahrzeug nähert.

## Schritt 20 Schritt 21

In der App wird dann Ihr Buchungscode angezeigt, den Sie beim Einsteigen vorzeigen müssen.

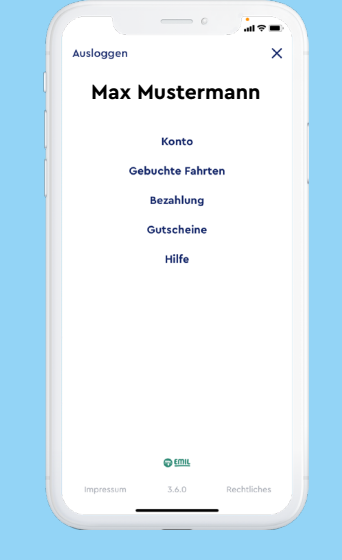

## Menü-Übersicht

In der oberen linken Ecke finden Sie das Hauptmenü (drei Striche im Kreis). Hier können Sie Ihre Kontodaten, Ihre gebuchten Fahrten sowie Ihre Zahlungsmethoden verwalten.

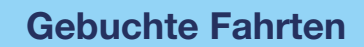

Unter dem Menüpunkt "Gebuchte Fahrten" werden Ihre vergangenen Fahrten aufgelistet. Mit Klick auf die drei Punkte neben einer Fahrt haben Sie die Möglichkeit, diese erneut zu buchen, eine Rückfahrt hinzuzufügen oder den Support zu kontaktieren.

# Wir wünschen Ihnen eine gute Fahrt!